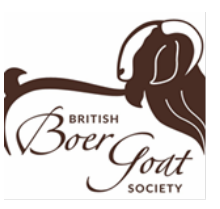

## **Grassroots 'on line' herd book User Guide**

Grassroots is an interactive 'on line' herd book. It contains all the information you would normally find in a published herd book with easy search functions, and it gives you the added advantage of being able to make application to change the entry for your own herd.

### Table of Contents

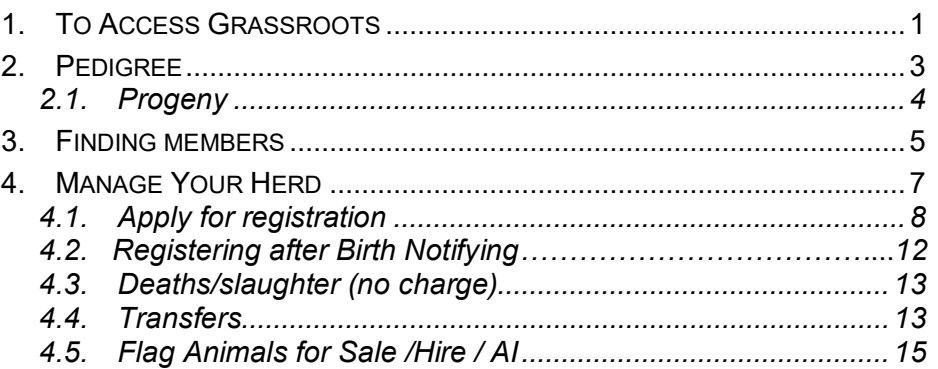

### <span id="page-0-0"></span>**1. To Access Grassroots**

Go to the BBGS web site [\(www.britishboergoatsociety\)](http://www.britishboergoatsociety/)

CLICK ON Grassroots, then Online Goat Registration and scroll down to:

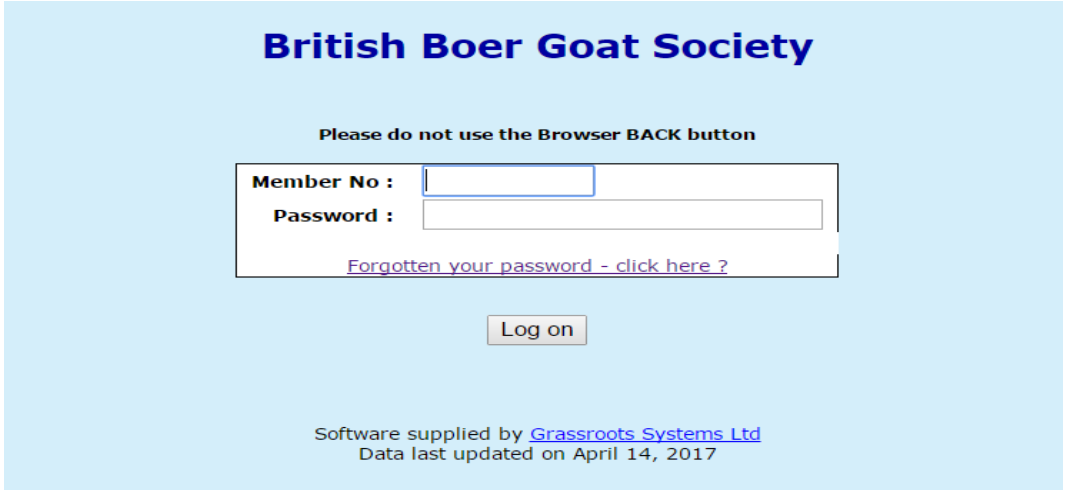

Details to access this screen were posted out when you became a member.

Next to Member No, enter your membership no i.e.00123 (include leading zeros) Next to Password, enter your password i.e.bbbb..Click on the Log on button.

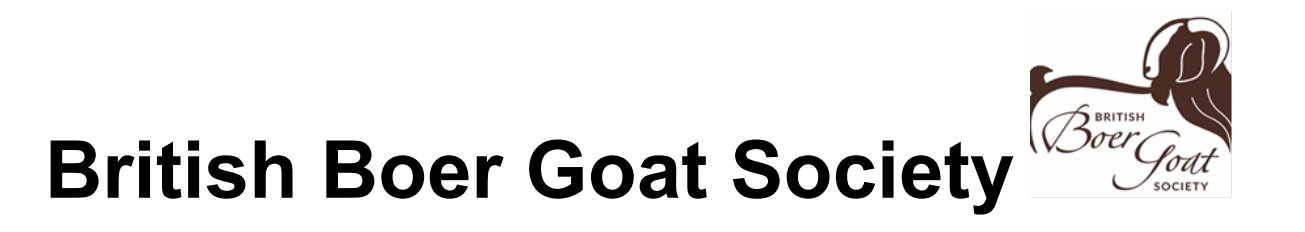

The first screen is called **Animal Search** and allows you to search for any animal in the database.

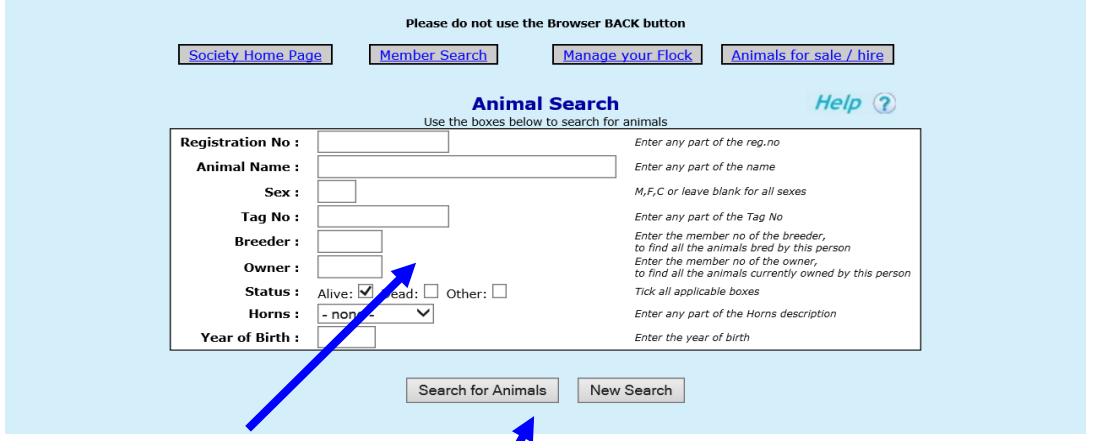

Type **your own herd number** in the **owner** box and click on '**search'** for a full list of animals in your registered ownership.

Type **M** in the sex box to reduce the list to males, type a number in the tag box to reduce the list still further.

Now click on '**Search for Animals'**

**The more information you type into this screen the FEWER animals you will find.** *Less is more on search screens.*

#### *Please do not use the browser back button at any time when using Pedeweb*

Here is an example:-

A list of the animals which fit your search description will be displayed. Click on any one of them to see more information – anything in blue is a link and will display more information if clicked on

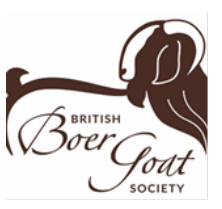

|                                                                                                    |                           | Society Home Page<br>Animal Search | Please do not use the Browser BACK button<br>Member Search |                      |              | Manage your Flock | Animals for sale / hire |                   |            |
|----------------------------------------------------------------------------------------------------|---------------------------|------------------------------------|------------------------------------------------------------|----------------------|--------------|-------------------|-------------------------|-------------------|------------|
|                                                                                                    |                           |                                    |                                                            | 23 Animals displayed |              |                   |                         |                   |            |
| Click on appropriate heading to change display order, click again to reverse the order<br>Click on an animal for full details |                           |                                    |                                                            |                      |              |                   |                         |                   |            |
| Reg. No                                                                                                    | <b>Name</b>               | <b>Tag No</b>                      | ID2                                                        | <b>Sex</b>           | Owner        | <b>Breeder</b>    | <b>Status</b>           | <b>Reg.Status</b> | <b>DOB</b> |
| N00972                                                                                                    | Wellbrook                 | UK329727-70                        |                                                            | M.                   | 00430        | 00430             | Alive                   | Notified          | 21/05/2018 |
| <b>N00809</b>                                                                                                    | Wellbrook                 | UK329727-74                        |                                                            | F                    | 00430        | 00430             | Alive                   | <b>Notified</b>   | 05/07/2018 |
| <b>N00808</b>                                                                                                    | Wellbrook                 | UK329727-75                        |                                                            | F                    | 00430        | 00430             | Alive                   | Notified          | 05/07/2018 |
| 3.1200.C                                                                                                    | Devese Mopani             | UK285183-479                       |                                                            | Е                    | 00430        | 00199             | Alive                   | Registered        | 30/06/2017 |
| 3.1199.C                                                                                                    | <b>Devese Msasa</b>       | UK285183-478                       |                                                            |                      | 00430        | 00199             | Alive                   | Registered        | 30/06/2017 |
| 2.839.S                                                                                                    | <b>Devese Calgary</b>     | UK285183-567                       |                                                            | Е                    | 00430        | 00199             | Alive                   | Registered        | 28/12/2017 |
| 2.838.S                                                                                                    | <b>Devese Fernie</b>      | UK285183-566                       |                                                            | F                    | 00430        | 00199             | Alive                   | Registered        | 28/12/2017 |
| 0.7192.S                                                                                                    | <b>Parridale Clifford</b> | UK176669-124                       |                                                            | м                    | 00430        | 00618             | Alive                   | Registered        | 13/02/2018 |
| 0.7033.C                                                                                                    | Janas Clara 2             | UK0223470-00569                    |                                                            | Е                    | 00430        | 00071             | Alive                   | Registered        | 01/02/2018 |
| 0.7014.C                                                                                                    | <b>Knapp Megan</b>        | UK15067800015                      |                                                            |                      | 00430        | 00748             | Alive                   | Registered        | 22/01/2018 |
| 0.7011.S                                                                                                    | Knapp Yara                | UK15067800007                      |                                                            | Е                    | 00430        | 00748             | Alive                   | Registered        | 09/01/2018 |
| 0.6497.C                                                                                                    | <b>Wellbrook Athena</b>   | UK329727-00065                     |                                                            | я                    | 00430        | 00430             | Alive                   | Registered        | 17/02/2018 |
| 0.6493.S                                                                                                    | Wellbrook Asha            | UK329727-00064                     |                                                            |                      | 00430        | 00430             | Alive                   | Registered        | 27/10/2017 |
| 0.6492.C                                                                                                    | <b>Wellbrook Eris</b>     | UK329727-00063                     |                                                            | p.                   | 00430        | 00430             | Alive                   | Registered        | 27/10/2017 |
| 0.4870.S                                                                                                    | <b>Wellbrook Mia</b>      | UK329727-DM0036                    |                                                            | Е                    | 00430        | 00430             | Alive                   | Registered        | 26/01/2016 |
| 0.4076.S                                                                                                    | <b>Hornets Ciaran</b>     | UK284612-754                       |                                                            | м                    | N0430        | 00392             | Alive                   | Registered        | 07/03/2015 |
| 0.4072.S                                                                                                    | <b>Hornets Clarissa</b>   | UK284612-751                       |                                                            | Е                    | <b>N0430</b> | 00392             | Alive                   | Registered        | 28/01/2015 |
| 0.4070.S                                                                                                    | <b>Hornets Christabel</b> | UK284612-749                       |                                                            | F                    | N0430        | 00392             | Alive                   | Registered        | 18/01/2015 |
| 0.4069.S                                                                                                    | <b>Hornets Cerise</b>     | UK284612-748                       |                                                            |                      | <b>N0430</b> | 00392             | Alive                   | Registered        | 18/01/2015 |
| 0.4065.S                                                                                                    | <b>Hornets Carrina</b>    | UK284612-742                       |                                                            |                      | N0430        | 00392             | Alive                   | Registered        | 15/01/2015 |
| 0,4060.5                                                                                                    | <b>Hornets Camellia</b>   | UK284612-735                       |                                                            |                      | N0430        | 00392             | Alive                   | Registered        | 14/01/2015 |
|                                                                                                    | Woodside Mayhem           | UK329540/293                       |                                                            |                      | 00430        | 00205             | Alive                   | Registered        | 30/03/2014 |
| 0.3506.C                                                                                                    | <b>Woodside Mischief</b>  | UK329540/290                       |                                                            |                      | 00430        | 00205             | Alive                   | Registered        | 30/03/2014 |

Here is a detailed view of the animal chosen

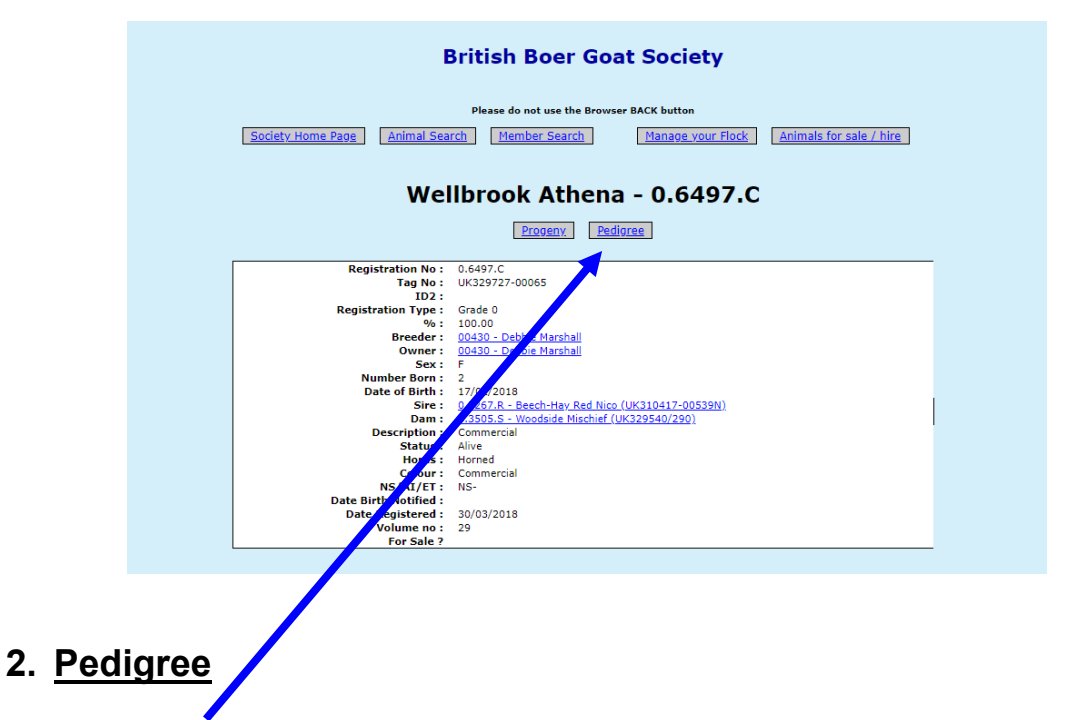

<span id="page-2-0"></span>Click on '**pedigree'** for a four-generation pedigree

Below is a four-generation pedigree for the animal you have selected.

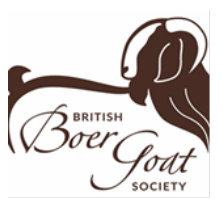

<span id="page-3-0"></span>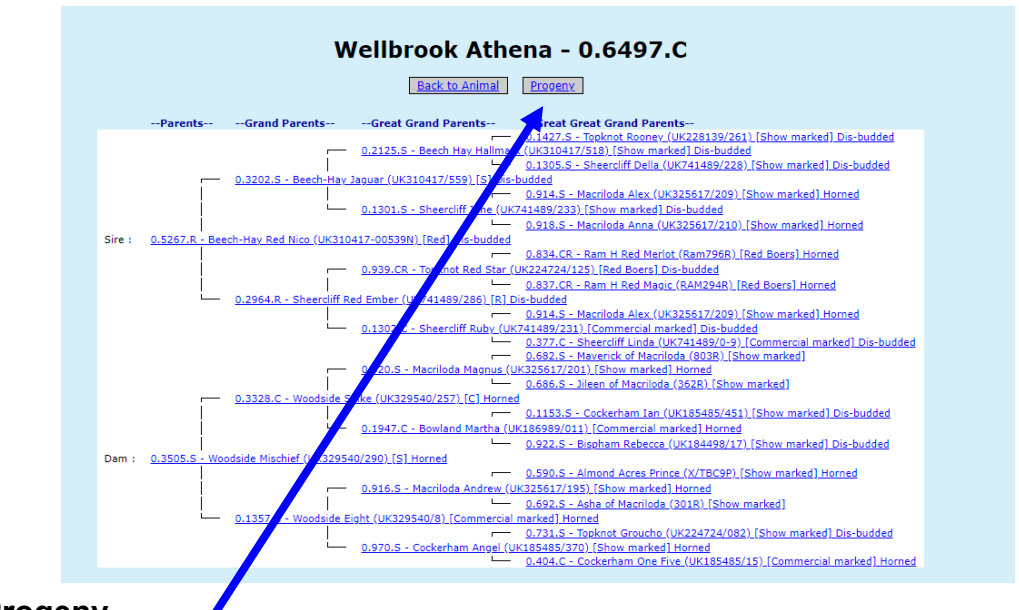

### **Progeny**

Click on '**progeny**' for a list of progeny**.** Below is a list of progeny for the animal you have selected.

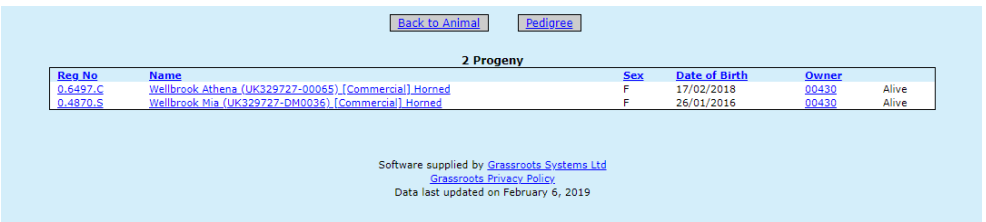

Anything in blue is a link, so you can select an animal in a pedigree or progeny list to go and view its pedigree or progeny and so on.

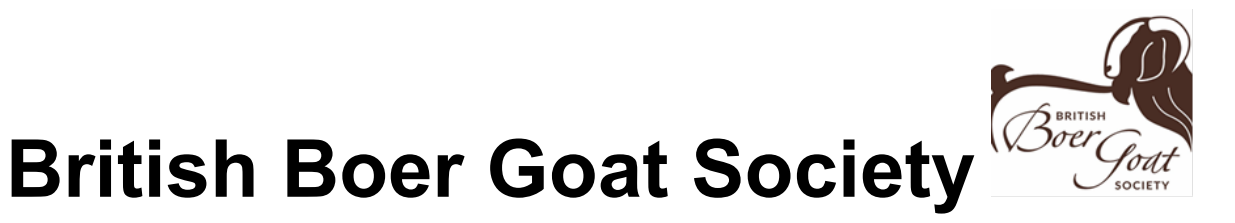

## <span id="page-4-0"></span>**3. Finding members**

You can find members by clicking on the link to **Member Search**

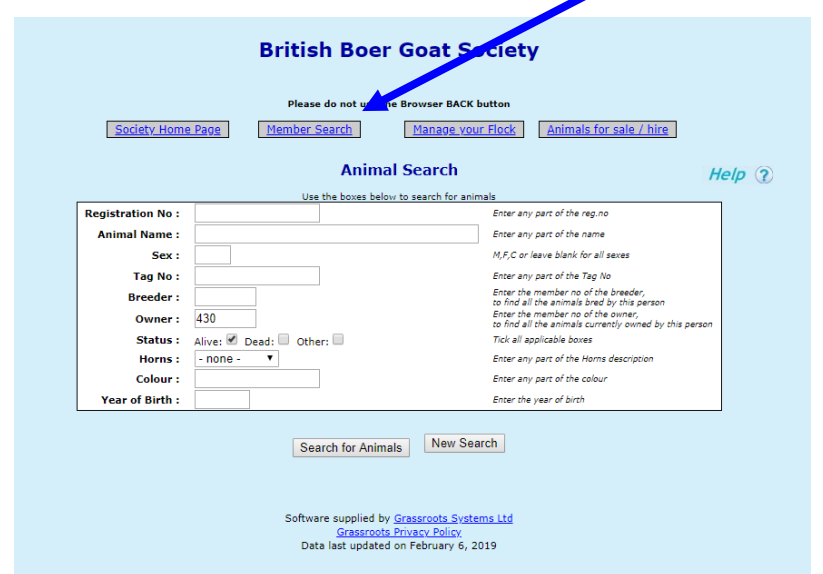

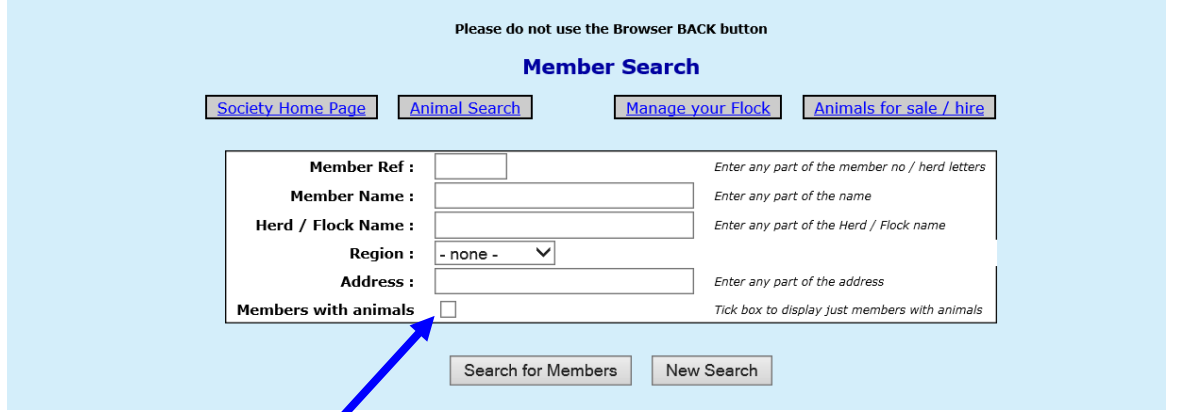

Select a **region**, or type the person's **surname**, or **herd name**. **The more you type the fewer records will be displayed.**

Tick members **with** animals to exclude members who do not own animals from the list displayed. Then click on '**Search for Members'**

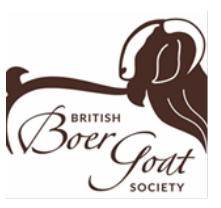

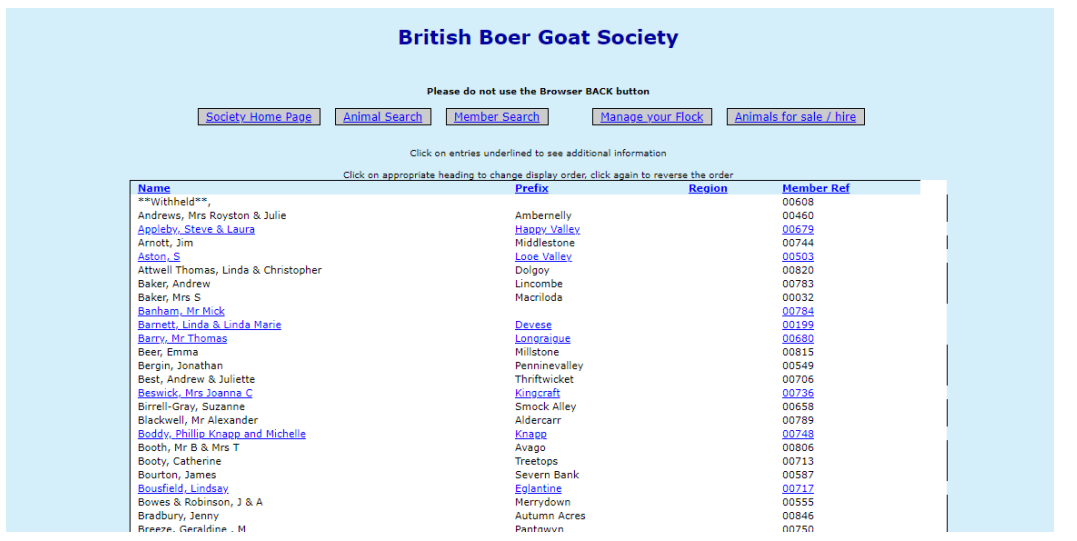

Above is a list of all members that met your search criteria.

Note - Until members have given their written permission, only their name, prefix, region and herd number will appear. Anyone whose name appears in blue has given permission for additional information to be displayed. Click on them in the list to view that additional information.

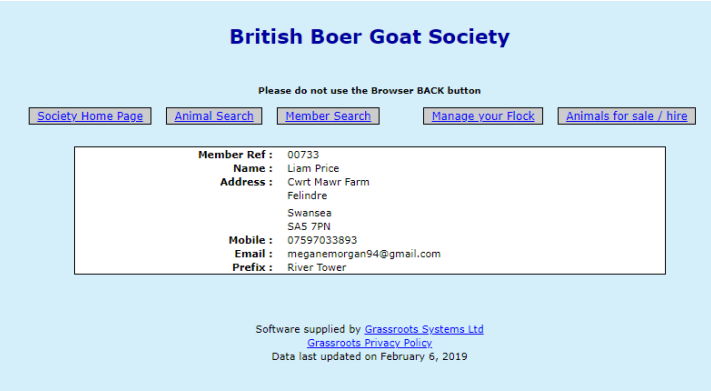

This may include a link to their own web site and confirmation that their herd is part of a health scheme, eg MV accredited for sheep. **To update your own records please go to 'Manage your Flock/herd'** or contact the registry office.

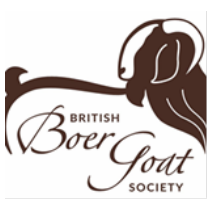

## <span id="page-6-0"></span>**4. Manage Your Flock (Herd)**

The 'on line' flock or herd book is updated regularly and is a quick an efficient way to report births, deaths and sales.

To access the 'manage your flock/herd' section, Click on '**Manage your flock'**

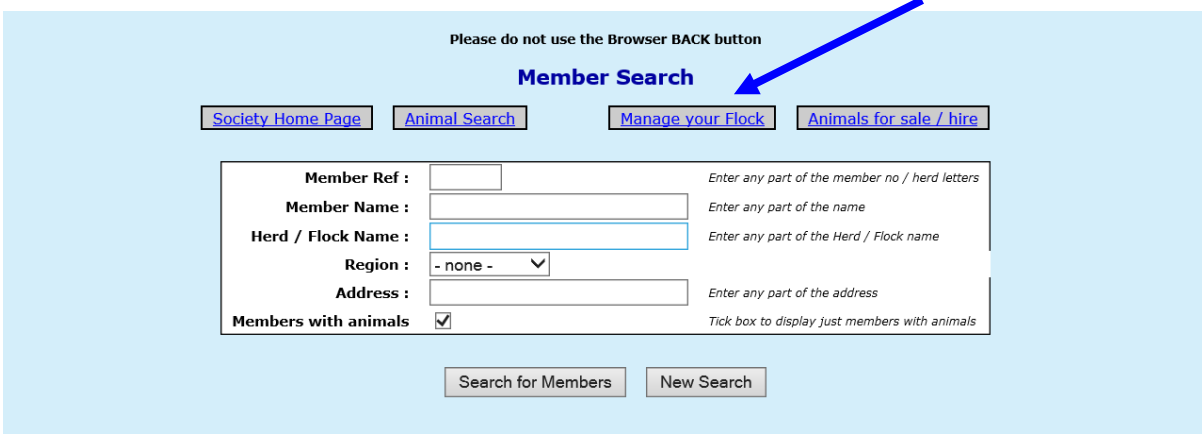

When you click on this you need to confirm your email address to continue.

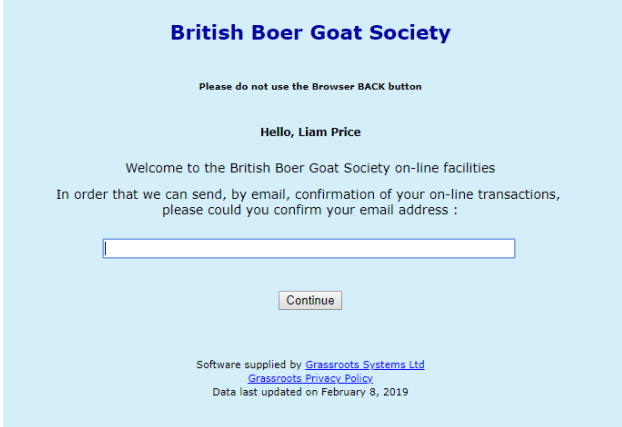

The main menu options in 'Manage your Flock/Herd' are;

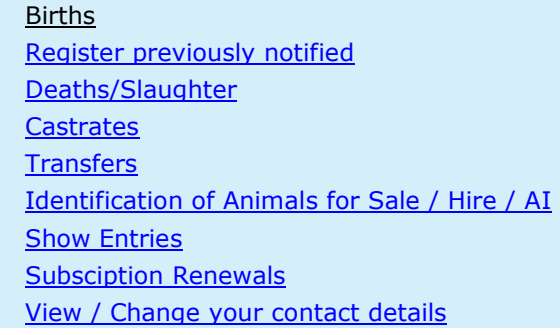

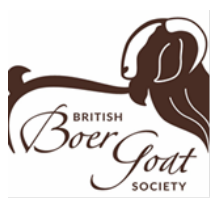

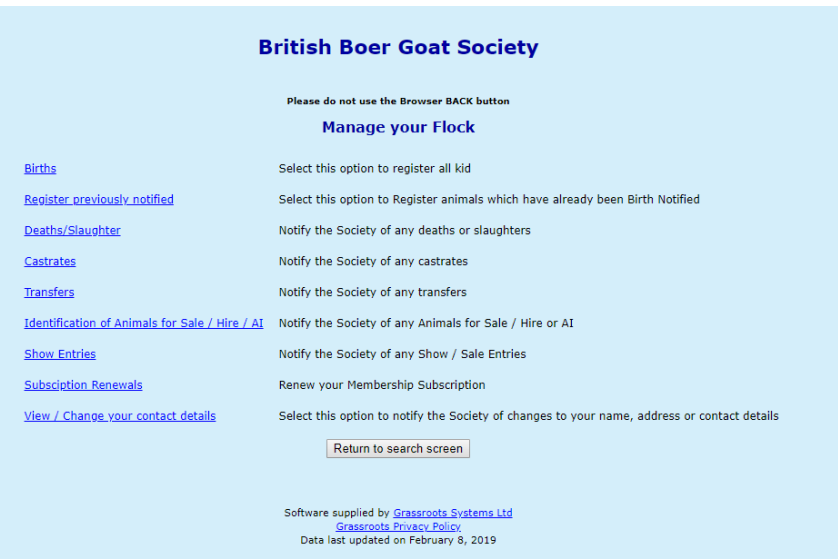

#### <span id="page-7-0"></span>**4.1.Apply for registration**

To register an animal first you need to Birth Notify it. Birth Notifying animals is a good way to keep a record of your flock.

The birth screen only works if the mothers are in your registered ownership. If they have not yet been transferred into the database please contact the society office.

The system should already know the first part of your flock/herd number and your flock/herd name

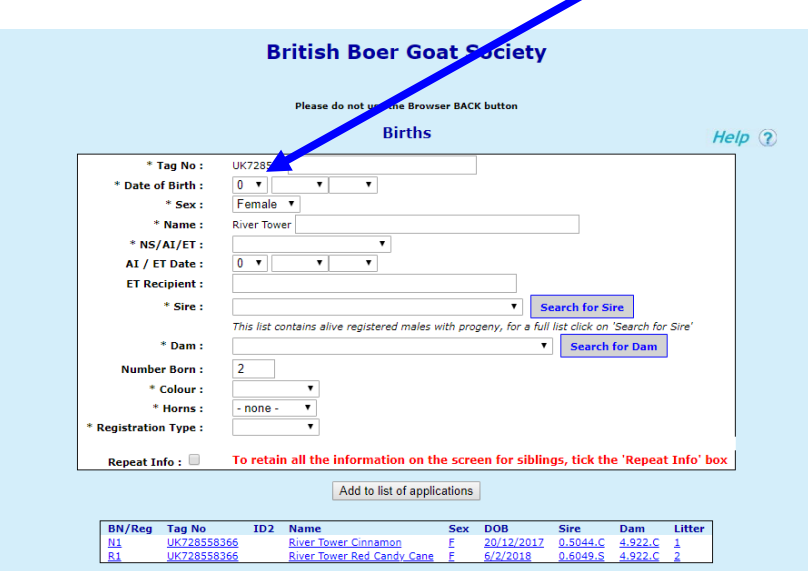

Complete one 'form' for each offspring (kid)

Type in the individual tag number.

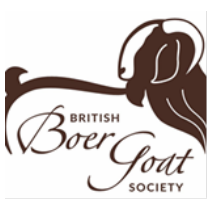

Type in the date of birth, sex and individual name.

Select NS for natural service (AI for artificial insemination or ET for embryo transfer) from the drop down list

**Sire** – click on the down arrow alongside sire for a list of males in your ownership which you have used before, and click on the correct one if it is in that list.

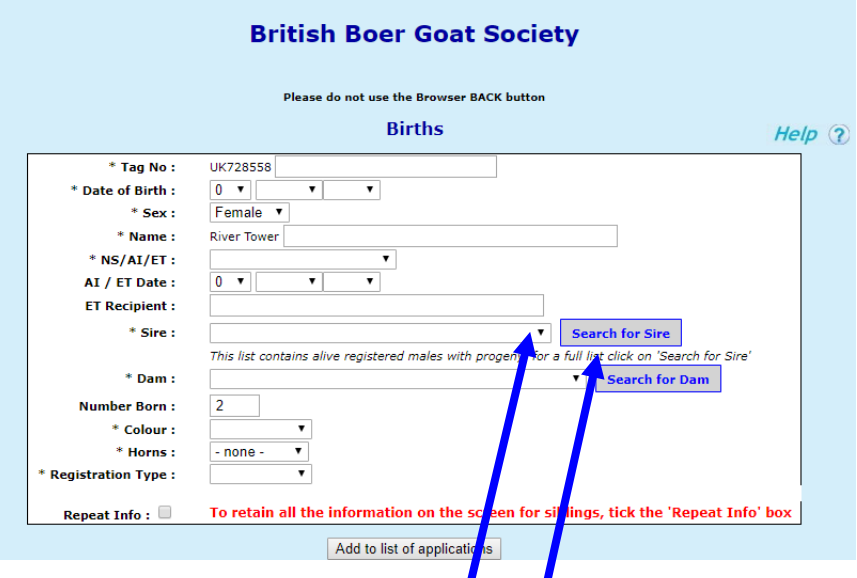

If the male you need is not listed, click on the words 'search for sire'. If the Buck is already in your name It will be underneath automatically in the drop down menu.

A new screen with a 'form' will be displayed. Type in some information about the male you are looking for. Remember the more you type the fewer animals will be displayed, so try just part of the name or the tag number and click on 'search for animal' for a list of males that include that information. If the male is now dead you may need to widen the search and click 'dead'.

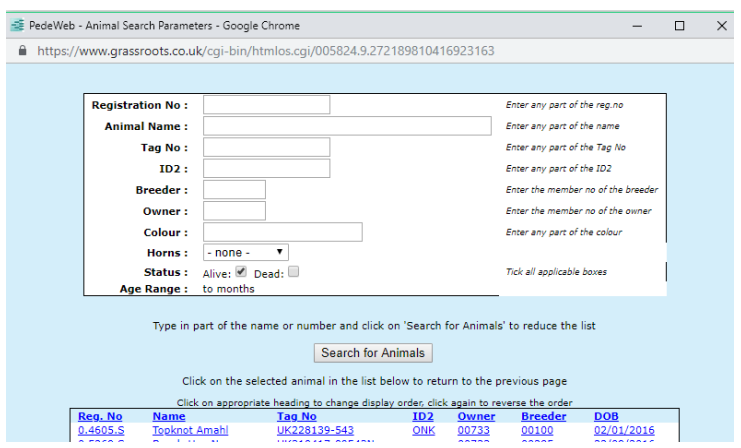

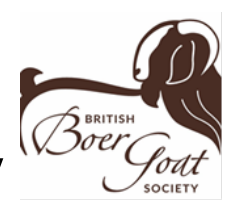

Click on the correct male in the list offered.

That takes you back to the birth screen with the sire filled in. He will now be in the drop down list for the next application.  $\blacksquare$ 

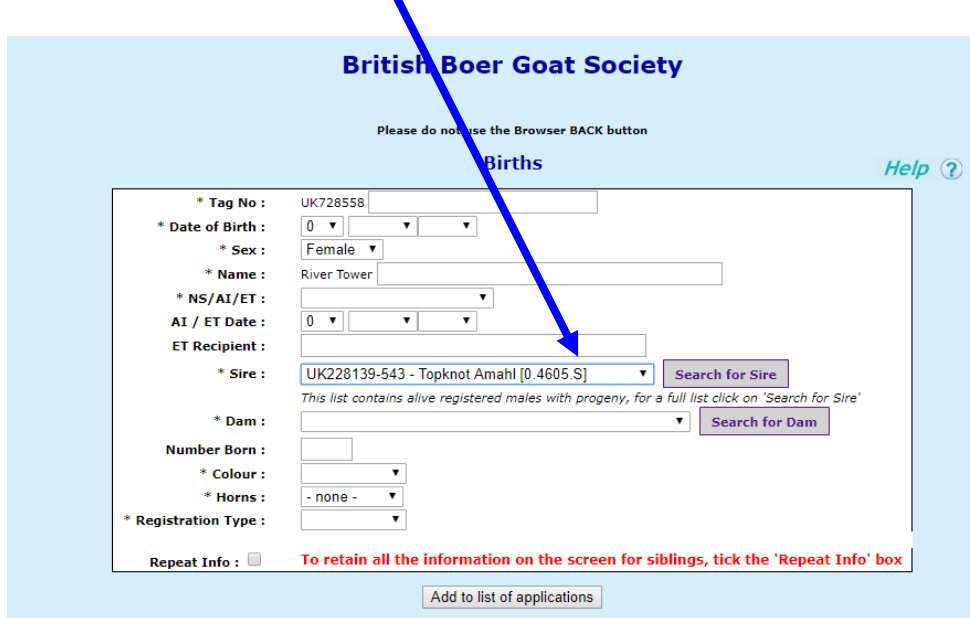

Dam – click on the down arrow alongside dam for a list of all the females in your registered ownership. Remember you can only use this birth screen for offspring whose mothers are in your registered ownership, if you need a generic Dam because the mother is unregistered contact the Registration Officer.

To reduce the list click on the words 'search for dam' and use the 'form' to find individual animals in exactly the same way as described for males. Remember the more you type the fewer animals will be displayed.

Number Born – type 1 for a single. For more you select in the order the animal was born, if was born second you select 2, or fourth you select 4.

Colour- This is S for breed standard markings, C for commercial and R for reds.

Horns – drop down menu for horned, polled or dis-budded.

Registration type – This is if you want to Register straight away select Registration. If you just want to Birth Notify, then select that. Remember Meat Certificated can be obtained for Birth Notified animals sent to slaughter.

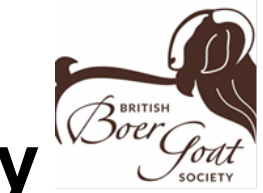

Click on add to application list and repeat the process for the next kid

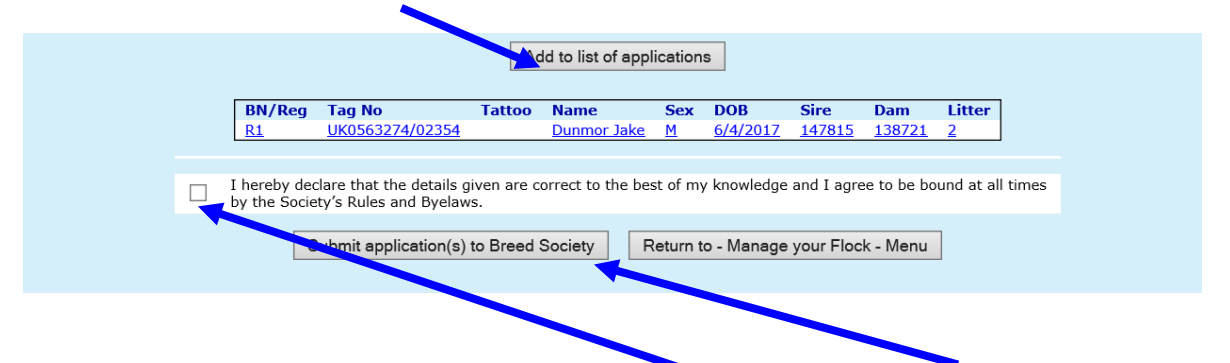

When you have finished the batch, tick the declaration, click on submit application to breed society. If you have a lot to do it is a good idea to submit in batches of 10 or 20, just in case you have a power surge, or get called away to the phone. If the system, or your computer does 'time out' – when you log back in you will find the list you have created will be displayed, waiting to be submitted.

A list of menu options (listed below) will be displayed and if you have not cleared it there may also be a shopping basket.

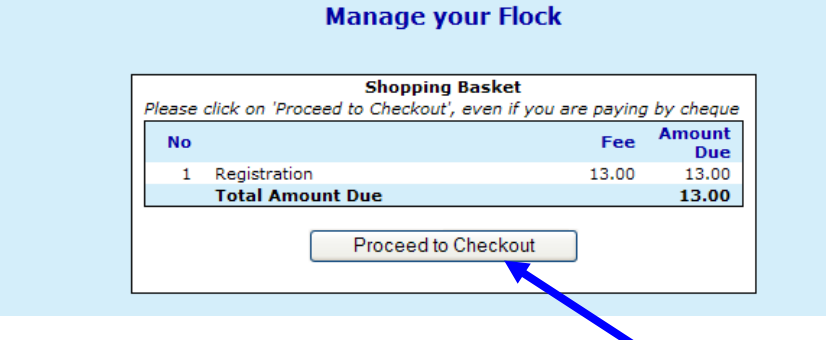

The shopping basket is a tally of transactions. It is not linked to the society accounts. **To clear your shopping basket**, please click on '**proceed to check out**', and print the remittance slip offered. **Normal Society registration fees apply.**

You then have the option to pay by cheque – this will produce a remittance slip to send with your cheque made payable to the Society and sent to the normal Society address. or

Select 'pay by PayPal' to pay by credit or debit card. You do not need a PayPal account to use this option.

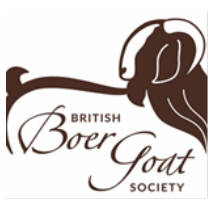

### **4.2.Registering after Birth Notifying**

If you have Birth Notified an animal and then want to register it click on **Register previous Notified**.

Select the animal you want to register by ticking the box and then clicking **submit registrations to breed society**.

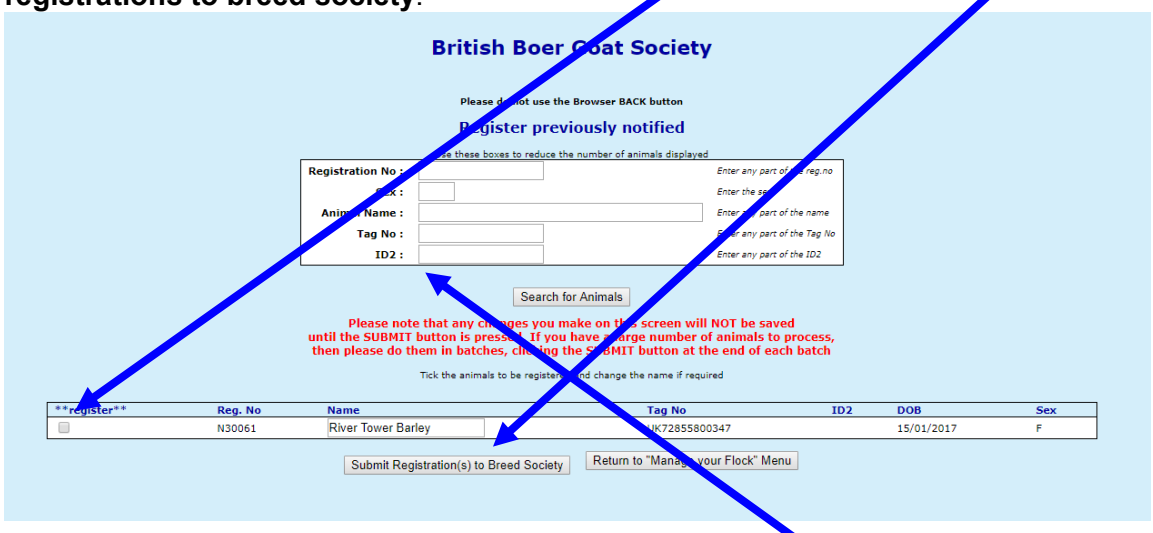

If you have a lot of animals to search through you can use the filters to find the ones you are looking for.

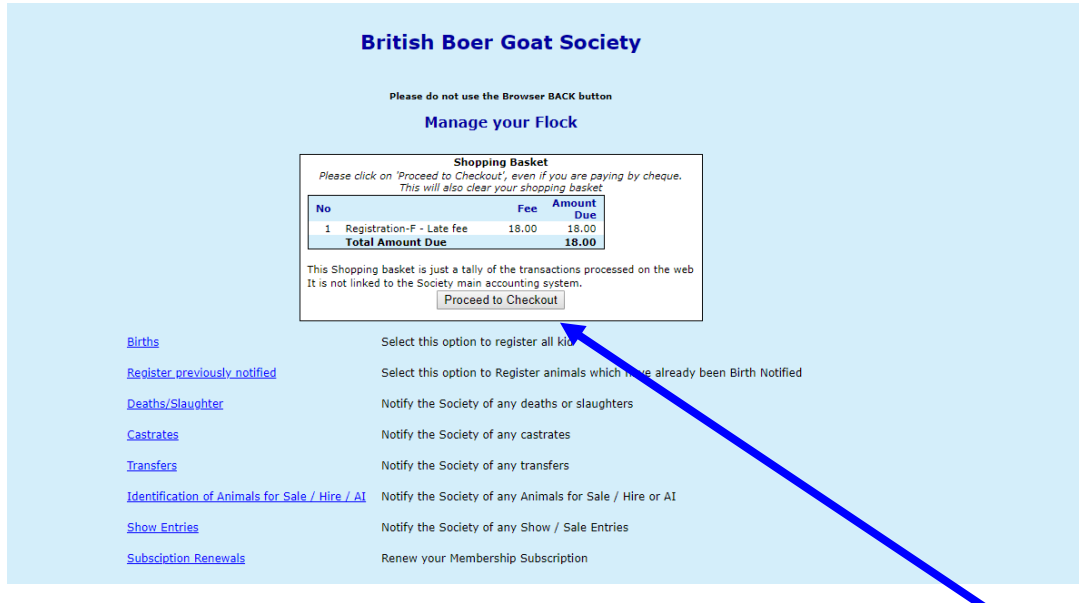

Continue as you would a registration. The shopping basket will appear, click **proceed to checkout**. It will show you payment methods cheque, PayPal or bank transfer.

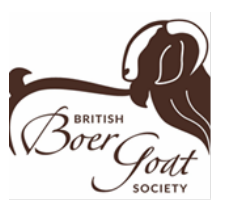

### <span id="page-12-0"></span>**4.3.Deaths/slaughter (no charge)**

This is where you should record all your animals sold for meat or fallen stock. A list of animals in your registered ownership will be displayed. Click on any of the column headings to sort into order. Tick any which are no longer alive and click on 'submit death(s) to Breed Society'.

If you wish to have a Meat Certificate produced, please add MEAT CERTIFICATE in the details section and email the secretary at [registrations@britishboergoatsociety.co.uk](mailto:registrations@britishboergoatsociety.co.uk)

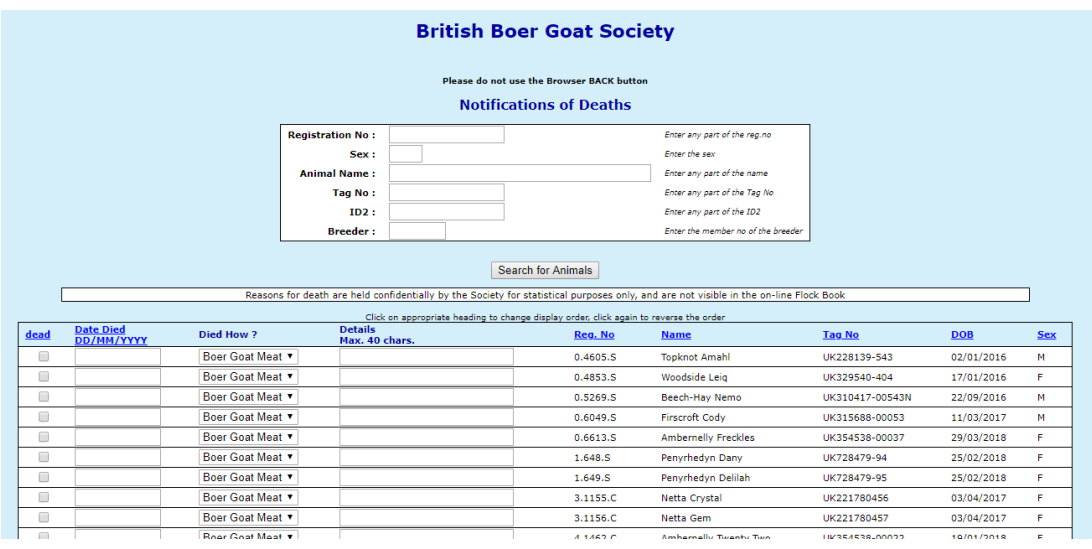

### <span id="page-12-1"></span>**4.4.Transfers**

Please notify the Society Registry of all sales so that the animals can be transferred into the correct flock/herd in the database.

Select 'Transfers' from the 'manage your own flock' menu.

A list of animals in your registered ownership will be displayed.

Click on any of the column headings to sort into order. Use the form at the top to reduce the list, for example type M into the sex box to display only males.

Tick those animals which have been sold.

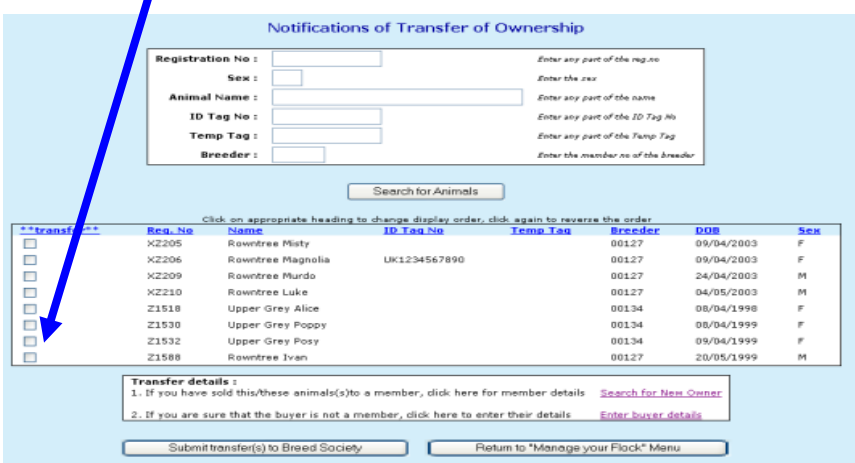

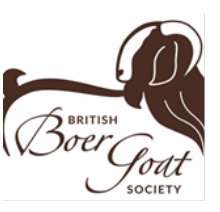

#### **Transfers to NON MEMBERS**

Click on enter buyers details and type on their full name and address into the form offered.

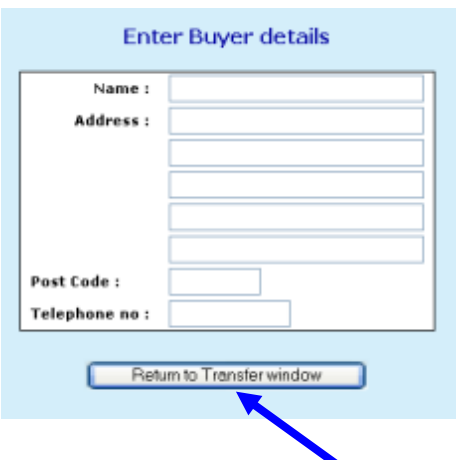

Click on return to transfer window.

Finally click on submit transfer to Breed Society.

#### **Transfers to MEMBERS**

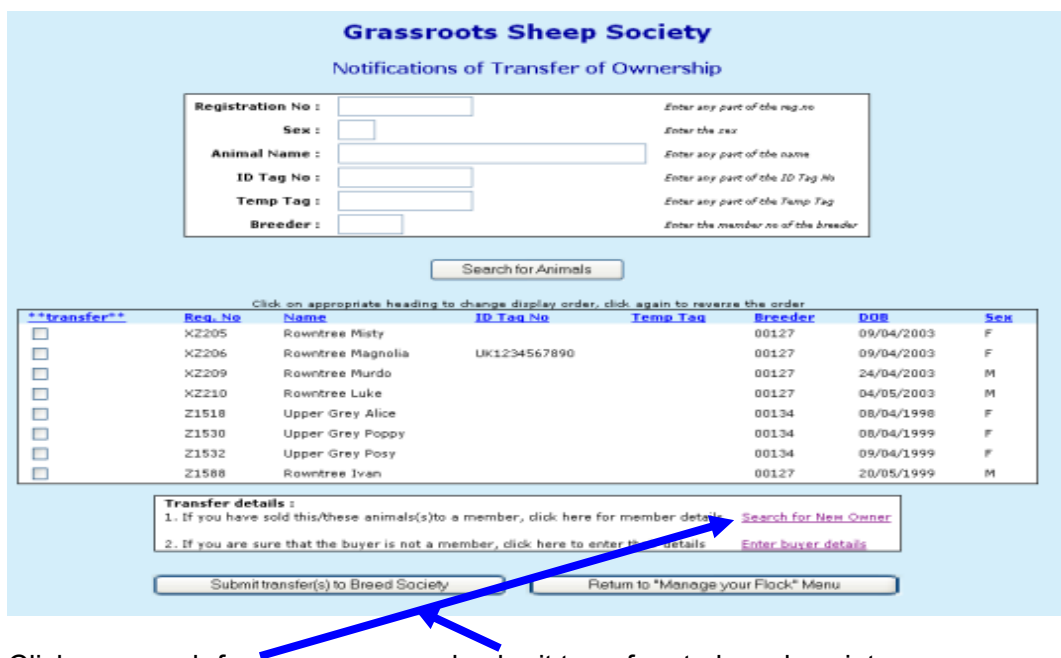

Click on search for hew owner and submit transfers to breed society

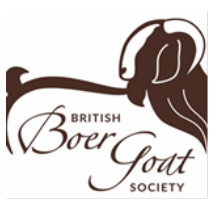

### <span id="page-14-0"></span>**4.5.Flag Animals for Sale /Hire / AI**

If you wish to flag animals available for Sale / Hire / or for which you have AI available, click on the menu option and type S, H or A into box alongside the relevant animal.

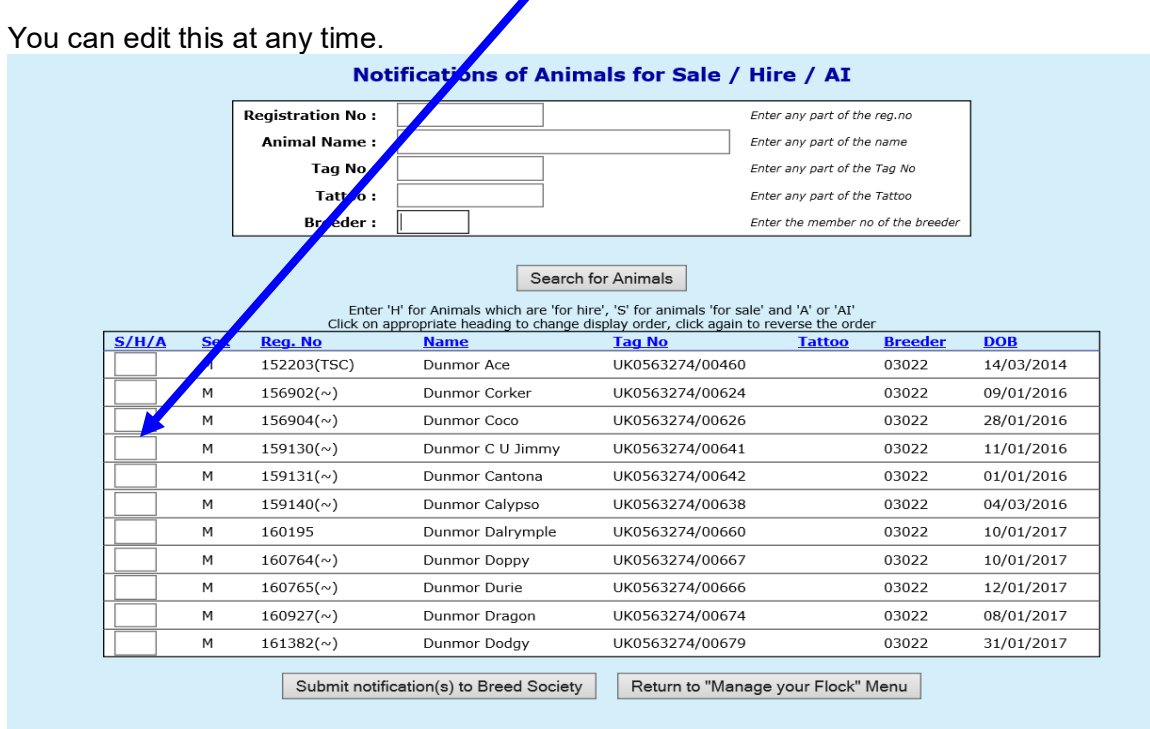

Once the registry have been notified of the sale of an animal, it will automatically disappear from this list.